### **Table of Contents**

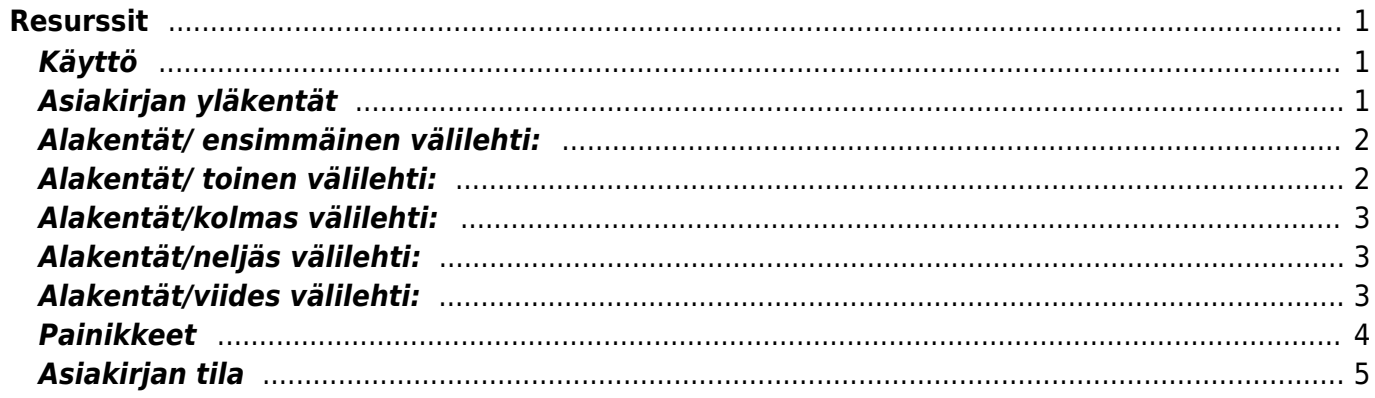

 $1/2$ 

# <span id="page-2-0"></span>**Resurssit**

Resurssien avulla työntekijät voivat kätevästi kirjata työnsä järjestelmään. Resurssit asiakirjalta voidaan myös luoda lasku resurssin tekemästä työstä ja käyttämästä materiaalista. Normaali käytäntö on, että kullekin työntekijälle luodaan kuukausittain uusi resurssi, jolloin töiden käsittely on kätevämpää.

### <span id="page-2-1"></span>**Käyttö**

Uusi "tyhjä" resurssi voidaan myös luoda resurssi listalta painamalla "F2-Lisää uusi", jolloin avautuu uusi tyhjä resurssipohja, jonka kentät pitää täyttää. Tämän jälkeen tarkasta resurssin tiedot ja paina "Tallenna". Resurssin kirjaamiseksi tilitapahtumaksi asiakirja on vahvistettava. Vahvista resurssi painamalla "Vahvista" painiketta ja sitten "Tallenna" painiketta. Tuotteet vähenevät varastosaldolta laskurivien ja valitun varaston mukaisesti.

### <span id="page-2-2"></span>**Asiakirjan yläkentät**

- **Numero** asiakirjanumero. Tallentamalla asiakirjan järjestelmä antaa seuraavan vapaan numeron asiakirjan numeroksi.
- **Päivämäärä** Päivämäärä, jolle tilitapahtuma merkitään.
- **Käyttäjä** käyttäjä asiakirjalla. Ehdottaa käyttäjää, voidaan vaihtaa.
- **Kalusto** jos resurssille halutaan liittää jokin kalustoluettelossa olemassa oleva kalusto.
- **Varasto** varasto, josta tavarat toimitetaan. Valinta hiiren oikealla, kaksoisnapsauttamalla tai Ctrl + Enter.
- **Kohde** kirjanpidon laskentakohde. Kohteen käyttö ei ole pakollista paitsi, jos kirjanpidon asetuksissa on pakotettu käyttöön. Kohteiden valinta voidaan avata hiiren oikealla, kaksoisnapsauttamalla tai Ctrl + Enter.
- **Projekti** projektin tunnus. Käytetään, jos halutaan sitoa tavaroiden liikkuminen tiettyyn projektiin. Kun projekti on valittu, näkyy asiakirja ko. projektin raporteissa ja kirjanpidossa. Projekti voidaan valita hiiren oikealla, kaksoisnapsauttamalla tai Ctrl + Enter.
- **Lisätiedot** kenttä vapaalle lisätiedolle.
- **Oletushinnat**: tieto tulee järjestelmästä alavalikon riveiltä.
- **Asiakas** asiakkaan nimi.
- **Tuote**-kirjoita tuote tai valitse hiiren oikealla, kaksoisnapsauttamalla tai Ctrl + Enter.
- **Henkilö** jos resurssin henkilö on jokin muu kuin käyttäjä.
- **Kopioi oletuksena**-
- **Määrä** resurssin määrä.
- **Päivämäärä** Asiakirjan luontipäivämäärä. Uutta asiakirjaa luotaessa järjestelmä tarjoaa sen hetken päivämäärää ja kellonaikaa. Tarvittaessa päivämäärää voidaan muuttaa. Kellonajan käyttö ei ole yleisesti pakollinen.
- **Projektin nimi** jos resurssi halutaan liittää jollekin järjestelmässä olemassa olevalla projektille voidaan projektin numero lisätä.
- Asiakkaan nimi- Jos resurssi halutaan liittää jollekin järjestelmässä olemassa olevalla asiakkaalle voidaan asiakkaan nimi lisätä.
- **Lajittele** alasvetovalikko. Valitse lajittelu peruste alavalikolle.
- **Viimeksi muutti**: näyttää kuka, minä päivänä ja mihin kellon aikaan on viimeksi muokannut

tapahtumaa.

- **Tiedon tuonti** jos asetettavia rivejä on paljon ja rivit ovat esimerkiksi excel taulukossa, voidaan rivit tuoda asiakirjalle tämän toiminnon kautta. Tähän ohjeet löytyvät asetuksista tiedon tuonti- kohdasta.
- **Laske hinnat uudestaan** päivittää hinnat tuoterekisteristä asiakirjan riveille.

### <span id="page-3-0"></span>**Alakentät/ ensimmäinen välilehti:**

- **NRO** rivinumero, numeron päällä klikkaaminen aktivoi rivin punaiseksi, tämän jälkeen paina POISTA rivi poistuu, uudelleen klikkaamalla valinta poistuu.
- **Suljettu** rivi suljettu tietoja ei voi muuttaa.
- **Pysäytä** työ pysäytetty.
- **Tuote** aseta tuote.
- **Korvaava** jos tuotetta ei ole, voit asettaa sille jonkin korvaavan tuotteen.
- **Määrä** tuotteiden määrä rivillä.
- **Valmis** valmiiden tuotteiden määrä.
- **Erä** erien määrä.
- **Summa** kuinka monta tuotetta lasketaan summaan.
- **Kuvaus** järjestelmä antaa kuvauksen automaattisesti kun tuote on asetettu.
- **Päivämäärä** päivämäärä jolloin tuotteet menevät asiakkaalle.
- **Yksikköhinta** rivillä olevan yhden tuotteen ALV 0% hinta.
- **%** alennuskenttä. Positiivinen luku tarkoittaa alennusta ja negatiivisella voidaan määrätä myyntikate. Esimerkiksi alennuskenttään kirjoitettu 5 tarkoittaa, että tuote myydään 5% alennuksella. Taasen esimerkiksi -30 tarkoittaa, että tavaran ostohintaan lisätään 30% ja tästä muodostuu uusi myyntihinta. Siis syöttämällä kenttää luku -100 saadaan ko. rivin myyntikatteeksi 50%.
- **Summa** arvolisäveroton summa.
- **Alv**.- arvonlisäveron koodi, hiiren oikealla näppäimellä, kaksoisnapsauttamalla tai Ctrl + Enter avaa verokoodiluettelon.
- **kpl/alv** yhden kappaleen ALV:llinen Yksikköhinta.
- **RS ALV-Rivin ALV:llinen kokonaishinta (RS = rivisumma)**
- **Asiakasmäärä** määrä asiakkaalle menevistä tuotteista.
- **Asiakkaansumma**-summa, joka tulee asiakkaan maksettavaksi.
- **Maksu** maksettu summa tuotteista.

### <span id="page-3-1"></span>**Alakentät/ toinen välilehti:**

- **Henkilö** käyttäjä. valitse hiiren oikealla näppäimellä, kaksoisnapsauttamalla tai Ctrl + Enter.
- **kpl/alv** yhden kappaleen ALV:llinen Yksikköhinta
- **Asiakas** koodi.
- **Asiakkaan nimi** järjestelmä antaa tiedon automaattisesti kun asiakaskoodi on lisätty.
- **Yhteyshenkilö** asiakkaan yhteyshenkilö.
- **Hinnasto** käytettävä hinnasto. Hinnastoja käytetään kampanjahinnan laskemiseksi tai asiakkaan eri tuoteluokkien alennushintojen luomiseksi. Järjestelmä noutaa hinnaston automaattisesti asiakasrekisteristä, mikäli se on sinne syötetty.
- **Maksaja** laskun maksaja jos jokin muu kuin asiakas.
- **Muutettu** päivämäärä jolloin tietoja on muutettu.
- **Muuttanut** kuka muutokset on tehnyt.

### <span id="page-4-0"></span>**Alakentät/kolmas välilehti:**

- **Henkilön nimi** jos henkilö valittu aikaisemmalla välilehdellä antaa järjestelmä suoraan henkilön nimen.
- **Laskutetut** laskutettujen tuotteiden määrä.
- **Lisätiedot** rivikohtainen lisätietokenttä, voidaan vapaasti kirjoittaa.
- **Sopimus** asiakirjaan liittyvä sopimus. Sopimuksia voidaan määrittää Yleinen → Asiakirjat → Sopimukset
- **Kohde** kirjanpidon laskentakohde. Kohteen käyttö ei ole pakollista paitsi, jos Kirjanpidossa on otettu käyttöön ja kohteet halutaan sitoa tavaroiden liikkumista kohteeseen. Kohde voidaan valita hiiren oikealla tai kaksoisnapsauttamalla tai painamalla Ctrl + Enter. Jos jätetään täyttämättä, käytetään yläkentän välilehden tietoa.
- **Ostettu** ostettujen tuotteiden määrä.

## <span id="page-4-1"></span>**Alakentät/neljäs välilehti:**

- Oma hinta-
- Alkumäärä-
- $\bullet$  Oma-
- Aika ikkuna1-
- Aika ikkuna2-
- Lasku- mihin laskuun tuote viittaa.
- Ostolasku- mihin ostolaskun tuote viittaa.
- $\bullet$  Oma %-
- Oma summa- oma hinta.
- NV-kokonaisvoitto nettosumma.
- NV%- nettosumman voitto prosenteissa.

### <span id="page-4-2"></span>**Alakentät/viides välilehti:**

- **Projekti** jos tuote voidaan liittää jollekin projektille voit valita projektin tähän.
- **Vahvistaja** kuka on vahvistanut resurssin.
- **Valuutta** asiakirjan valuutta, valitaan kaksoisnapsauttamalla, hiiren oikealla, Ctrl + Enter:llä luodusta valuuttaluettelosta tai syötetään suoraan kenttään.
- **Kurssi** valuuttakurssi, hakee viimeisen syötetyn kurssi valuuttaluettelosta valitun valuutan perusteella, voidaan muuttaa käsin
- **Yksikkö** tuotteen yksikkö, esim. kpl.
- **Hyväksytyt** hyväksyttyjen tuotteiden määrä.
- **RN** rivin viite.
- **PääRN** päärivin viite.
- **Tärkeys** tärkeysasteikko.
- **EN** eränumero.
- Toimittajan-
- Myyjä- myyjän nimi.
- Toimittaja-
- Vakio1-
- Vakio2-
- Vakio3-
- Vakio4-
- **Ostotilaus** ostotilauksen numero.
- O.tilaus m -
- Teksti1- vapaa tekstikenttä.
- Teksti2- vapaa tekstikenttä.
- Työntekijä- liitä työntekijän nimi.
- Työntekijän- liitä työntekijän nimi.
- Kalusto- liitä kalustoluettelo, mikäli tuotteella on sellainen.
- As. inventaario- liitä asiakas inventaario mikäli asiakkaalle on luotu sellainen.

#### <span id="page-5-0"></span>**Painikkeet**

- **Poistu** sulkee asiakirjan ja tarkastaa onko siihen tehty muutoksia, mikäli on, kysyy ennen sulkemista halutaanko muutokset tallentaa.
- **Uusi** avaa uuden tyhjän asiakirjan. Tarkastetaan myös, onko edellisessä avoimessa asiakirjassa tallentamattomia muutoksia.
- **Kopio** (Näkyvillä ainoastaan tallennetulla asiakirjalla) tekee aktiivisesta asiakirjasta kopion. Avaa uuden asiakirjan, jonka useimmat kentät on kopioitu aktiivisesta asiakirjasta. Asiakirjan numeroksi järjestelmä valitsee seuraavan vapaan asiakirjan numeron.
- **Vahvista** vahvistaa asiakirjan. Vahvistuksen jälkeen painettu "Tallenna" tiliöi asiakirjan tilitapahtumaksi tai riippuen asiakirjan luonteesta siirtää sitä prosessissa eteenpäin. Vahvistettua asiakirjaa ei voi muuttaa.
- **Peruuta** (Näkyvillä ainoastaan tallennetulla asiakirjalla) palauttaa asiakirjaan tehdyt tallentamattomat muutokset.
- **Poista** (Näkyvillä ainoastaan tallennetulla asiakirjalla) poistaa asiakirjan. Varmentaa haluatko poistaa asiakastiedot, kaksi vaihtoehtoa painamalla OK- **1)** Avaa uuden ikkunan, jossa näet asiakirjat missä asiakasnumero on käytössä. Voit valita poistetulle asiakkaalle korvaavan asiakkaan asiakasluettelosta tai palata takaisin, jolloin asiakas säilyy järjestelmässä. Et voi poistaa asiakasta korvaamatta sitä toisella, mikäli asiakastietoja on käytetty jollain asiakirjalla. **2)**Jos asiakkaalla ei ole mitään tapahtumia järjestelmässä tiedot poistetaan suoraan- avaa ikkunan asiakas poistettu.
- **Tallenna** tallentaa asiakirjan.
- **Sähköposti** lähettää asiakirjatulosteen oletusmallin sähköpostina. Jos sähköposti-nappulaa klikataan hiiren oikealla näppäimellä voidaan alasvetovalikosta valita tulosteen muoto (jos on määritelty useampia tulostemuotoja), sitten järjestelmä kysyy sähköpostiosoitetta, johon posti halutaan lähettää. Mikäli asiakasrekisteriin on määritelty sähköpostiosoite, ehdottaa järjestelmä mailin lähettämistä tuohon osoitteeseen.
- **Tulosta** tulostaa asiakirjan oletustulosteen. Avaa tulosteen esikatselun ja tulostimen valintaikkunan. Klikkaamalla hiiren oikealla nappulalla voidaan valita alasvetovalikosta haluttu tulostemuoto. (Edellyttää, että useampia tulostemuotoja on konfiguroitu).
- **Tapahtuma** (Näkyvillä ainoastaan tallennetulla asiakirjalla) napista avautuu uusi tapahtuma. Luo asiakkaaseen liittyvän tapahtuman. Nappulan oikealla puolella näkyy asiakirjaan liittyvien tapahtumien määrä, ja ne voidaan avata linkistä.
- **Jaa summa** Jakaa summan. avaa uuden ikkunan jossa voit määritellä millä määrällä summa jaetaan, jaettu summa voidaan sitten määritellä kuuluvaksi esim. eri projekteille.
- **Lasku** suora myyntilasku resurssilta. Avaa uuden ikkunan- käsittelijän asetukset laskulle.
	- Vaihteluväli- kuluva vuosi.
	- Päivämäärä- laskun päivämäärä.
	- Tilitapahtuman päivämäärä.
- Laskun valuutta.
- Maksuehto- kuinka monta päivää on laskun maksuehto.
- Lisää huomautuksena: alasvetovalikko, resurssin nro. tai lisätiedot resurssilta.
- Valintaruudut- valitse haluamasi.
- Luo- painamalla nappia järjestelmä luo laskun ja antaa resurssilta automaattisesti tiedot laskulle. Jos järjestelmä muodostaa laskun numero tulee näkyviin. Painamalla numeroa saat laskun auki. Järjestelmä tallentaa laskun automaattisesti kun painat luo- nappia.
- **Ostolasku** suora ostolasku resurssilta. Avaa uuden ikkunan- valitse asetukset.
	- Numeroväli- kuluva vuosi.
	- Muutettu- laskun päivämäärä
	- Laskun valuutta.
	- Maksuehto- kuinka monta päivää on laskun maksuehto.
	- Lisää kommenttina- alasvetovalikko, valitse haluamasi tai jätä tyhjäksi.
	- Valintaruudut- valitse haluamasi.
	- Luo- painamalla nappia järjestelmä luo laskun ja antaa resurssilta automaattisetsi tiedot laskulle. Jos järjestelmä muodostaa laskun numero tulee näkyviin. Painamalla numeroa saat laskun auki. Järjestelmä tallentaa laskun automaattisesti kun painat luo- nappia.
- **Ostotilaus** suora ostotilaus resurssilta. Avaa uuden ikkunan- valitse asetukset.
	- Numeroväli- kuluva vuosi.
	- Muutettu-laskun päivämäärä.
	- Ostotilauksen valuutta.
	- Maksuehto- kuinka monta päivää on tilauksen maksuehto.
	- Lisää huomautuksena- alasvetovalikko. valitse sopiva vaihtoehto tai jätä tyhjäksi.
	- Luo- painamalla nappia järjestelmä luo tilauksen ja antaa esurssilta automaattisetsi tiedot tilaukselle. Jos järjestelmä muodostaa tilauksen tilauksen numero tulee näkyviin. Painamalla numeroa saat tilauksen auki. Järjestelmä tallentaatilauksen automaattisesti kun painat luo- nappia.
- **Paperiliittimen kuva** tiedoston liittäminen asiakirjaan (engl. Attachment).
- **F-kirjain** Foorumi, ei käytössä suomenkielisessä versiossa. Voidaan avata yrityksen sisäisiä keskusteluja.
- \* **Esikatselu** näyttää asiakirjan tulosteen esikatselumuodossa.
- **Ryhmittele asiakkaat** ryhmittelee asiakkaat uudestaan asiakirjan kentillä
- **Ryhmittele tuotteet** ryhmittelee tuotteet uudestaan asiakirjan kentillä
- **Määrä** alavalikosta tuotteiden määrä yhteensä resurssilla.
- **Hyväksytyt yhteensä** alavalikosta hyväksyttyjen tuotteiden määrä yhteensä.
- **Valmiit yhteensä** alavalikosta valmiiden tuotteiden määrä yhteensä.
- **Summa** alavalikosta tuotteiden veroton summa yhteensä resurssilla.
- **ALV** alavalikosta ALV:n osuus tuotteiden yhteissummasta.
- **Yhteensä** alavalikosta tuotteiden arvolisäverollinen yhteissumma.
- **Kokonais NV** kokonaisvoitto nettosumma.
- **NV%** nettosumman voitto prosenteissa.

### <span id="page-6-0"></span>**Asiakirjan tila**

0soittaa asiakirjan täytäntöönpanon vaiheen.

- **Uusi** asiakirja on luotu ja vielä tallentamatta
- **Muutettu** asiakirjassa on tehty muutoksia, joita ei ole tallennettu
- **Tallennetaan** asiakirjan vahvistamisprosessi on aloitettu (on painettu painiketta Tallenna.

**Tallennettu**- asiakirja on tallennettu. Asiakirjaan voidaan tehdä muutoksia vielä tämän jälkeen, jotka voi tallentaa aina uudestaan.

From: <https://wiki.directo.ee/> - **Directo Help**

Permanent link: **[https://wiki.directo.ee/fi/mr\\_ressurs?rev=1461678245](https://wiki.directo.ee/fi/mr_ressurs?rev=1461678245)**

Last update: **2016/04/26 16:44**